#### **Docketing Event**

Adversary > Miscellaneous > Summons Service Executed

#### **Notes:**

- $\div$  Use this event when recording service of any summons, including the initial, alias, pluries, or third party summons.
- ❖ It is very important to use this event and not the certificate of service or proof of service events when docketing the certificate of service for a summons. Also ensure a copy of the summons that was served is included as part of your service PDF.

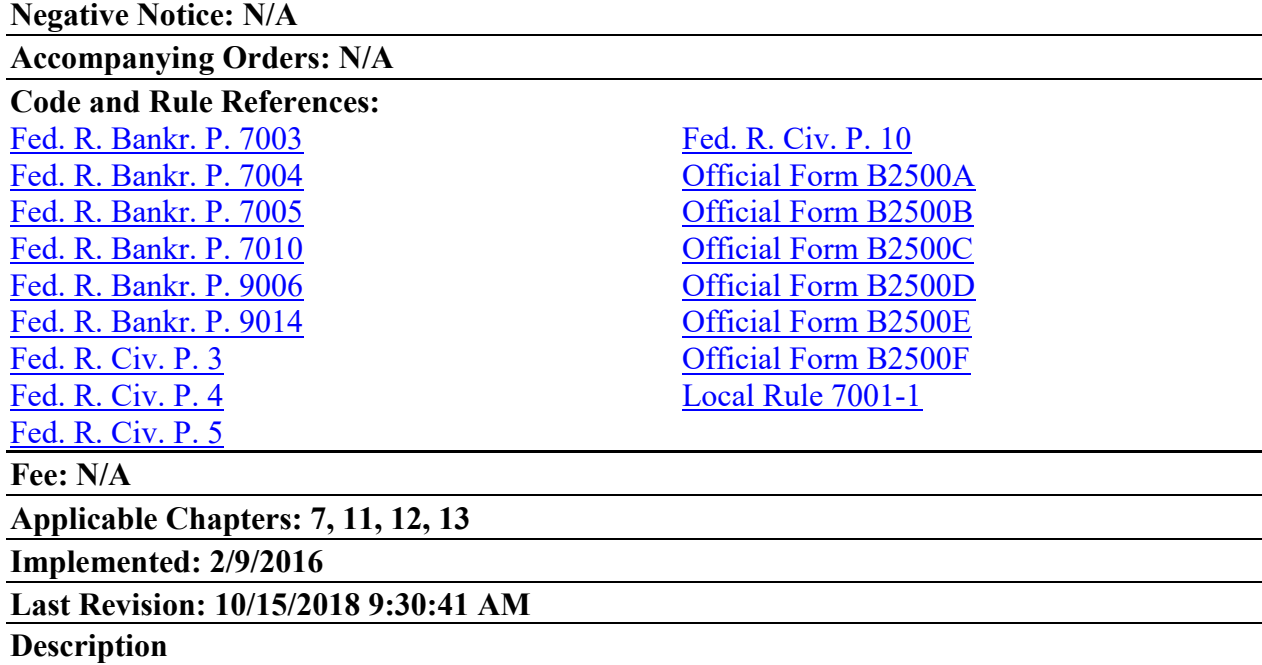

After the complaint is docketed and reviewed by the Clerk's Office, the CM/ECF program will automatically create and issue a summons. It is the responsibility of the electronic filer to print the automatically issued summons and serve it according to the Federal Rules of Bankruptcy Procedure. A copy of Local Rule 7001-1 must be served along with the summons. A link to summons issued appears on the docket report and also on the notice of electronic filing.

Click on the document number hyperlink for the summons. It will also include a copy of the court's Local Rule 7001-1 and a blank certificate of service. If the summons is correct, print or save to a file.

**Note for adversary proceedings in front of Chief Judge Williamson, Judge Jennemann, and Judge Jackson,** a pretrial conference is automatically scheduled when the summons is issued. The date is included on the first page of the summons.

Notice of Electronic Filing

The following transaction was received from ADIclerk entered on 02/01/2017 at 2:31 PM EST and filed on 02/01/2017 **Case Name:** Adams v. Wells Fargo, NA **Case Number:** 3:17-ap-00034-JAF **Document Number: 4** 

#### **Docket Text:**

Summons issued on Wells Fargo, NA along with Local Rule 7001-1 - Adversary Proceedings - Procedures. Answer Due 03/03/2017. If one or more defendants are the United States or an officer or agency thereof, add an additional five days to the Answer Due date. A copy of this summons must be included when filing proof of service of this summons. (ADIclerk)

- ❖ **Note:** to non-CM/ECF users and p*ro se* parties: promptly upon issuance, the summons, along with a copy of Local Rule 7001-1 will be sent to you by U.S. mail.
- ❖ **Note:** if any updates to the parties or related bankruptcy case information occurs after the issuance of the initial summons, do not use the automatic summons. An alias summons will need to be requested.

[space intentionally left blank]

### Alias/Pluries Summons – Adversary Proceedings

### **Docketing Events**

- Adversary > Request a Summons > Request for Alias or Pluries Summons
- Adversary > Miscellaneous > Summons Service Executed

### **Description**

Alias/pluries summons are requested via paperless docket entry then issued and posted to the docket via an automated process. Attorneys are notified of the summons entry through their usual manner of electronic notification (individual or daily summary emails). You must indicate upon whom the summons is to be issued; you may select multiple parties. The "date summons issued" field should not be changed, and the system will not allow you to select a future date. When prompted, indicate whether an alias (second summons) or pluries (third or more summons) summons is requested. The resulting docket text will indicate the summons is pending.

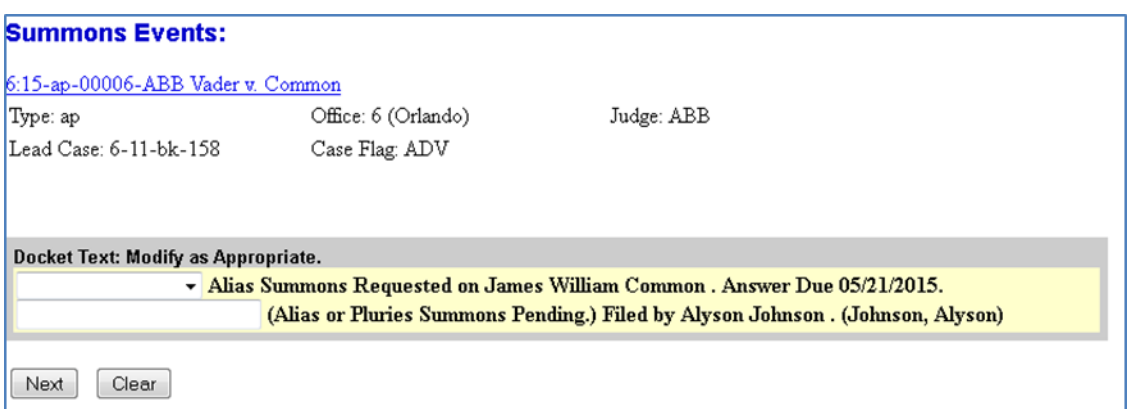

The text "(Alias or Pluries Summons Pending)" will be removed from this entry's text upon summons issuance. A copy of Local Rule 7001-1 must be served along with the summons. Once issued, a link to the summons will be available on the docket and on the notice of electronic filing; you may click the document link for the image. It will also include a copy of the Court's Local Rule 7001-1 and a blank certificate of service. If the summons is correct, print or save to file.

- ❖ **Note**: The alias/pluries summons process is run in 30-minute intervals. The summons will not issue immediately upon submission as it does when the adversary proceeding is filed.
- ❖ **Note to non-CM/ECF users and** *pro se* **parties: Submit a request for alias or pluries summons to the Clerk's office. There is no need to submit a prepared alias or pluries summons. An automated summons will be generated and mailed promptly to you.**
- ❖ **Note**: PACER charges may apply if viewed from the docket as opposed to viewing via the electronic notification, which provides a "free look."

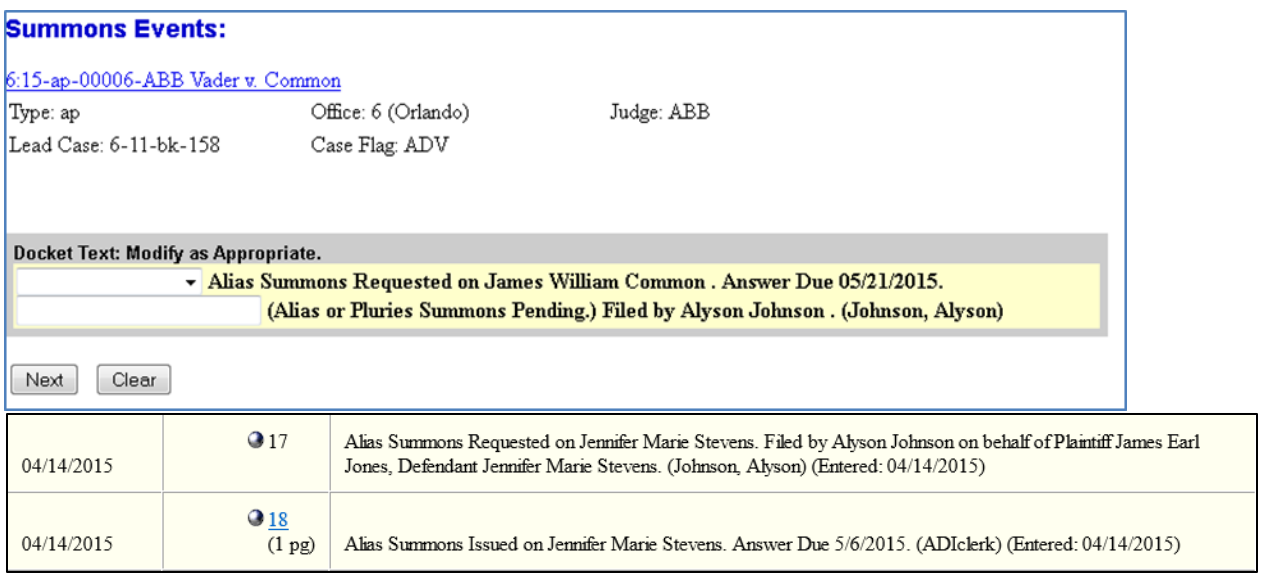

# [space intentionally left blank]

### Third Party/Involuntary Summons – Adversary Proceedings

### **Docketing Events**

- Adversary > Request a Summons > Request for Third Party or Involuntary Summons
- Adversary > Miscellaneous > Summons Service Executed

### **Description**

The process for requesting a third party or involuntary summons is similar to the alias/pluries summons with one important distinction: for these summons, a completed summons form must be submitted during the entry. Summons forms can be found on our website at <http://www.flmb.uscourts.gov/forms/>. It is only necessary to provide one form for issuance.

A message screen during docketing will remind you that a form is necessary and that the event is not to be used for alias or pluries summons. When prompted, indicate whether a third party or involuntary summons is requested. The third party/involuntary summons must be issued by Clerk's Office staff and is not processed via automation. Upon review of the request, a member of the Clerk's Office staff will issue the summons. Attorneys will be notified of the summons issuance entry through their usual manner of electronic notification (individual or daily summary emails).It may also be viewed on the docket by clicking the document link for the image. A copy of Local Rule 7001-1 must be served along with the summons.

❖ **Note**: PACER charges may apply if viewed from the docket as opposed to viewing the electronic notification, which provides a "free look."

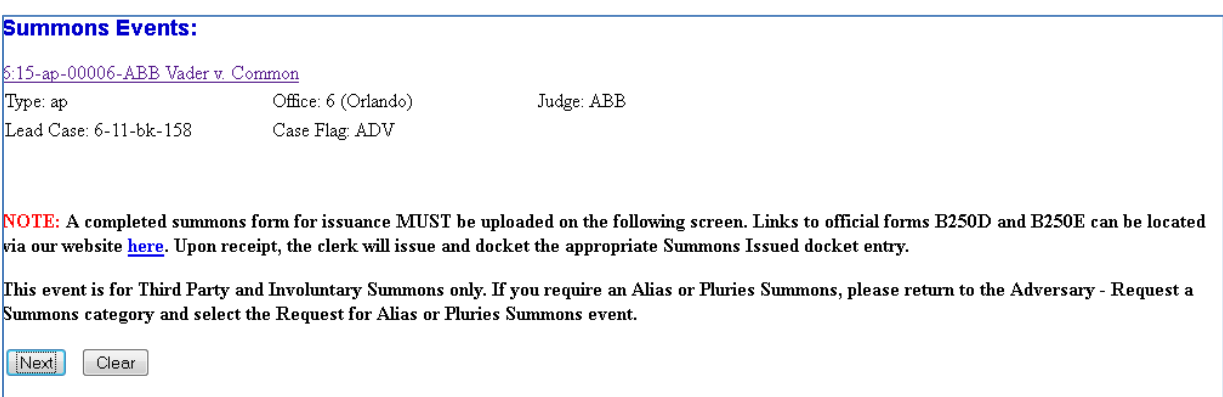

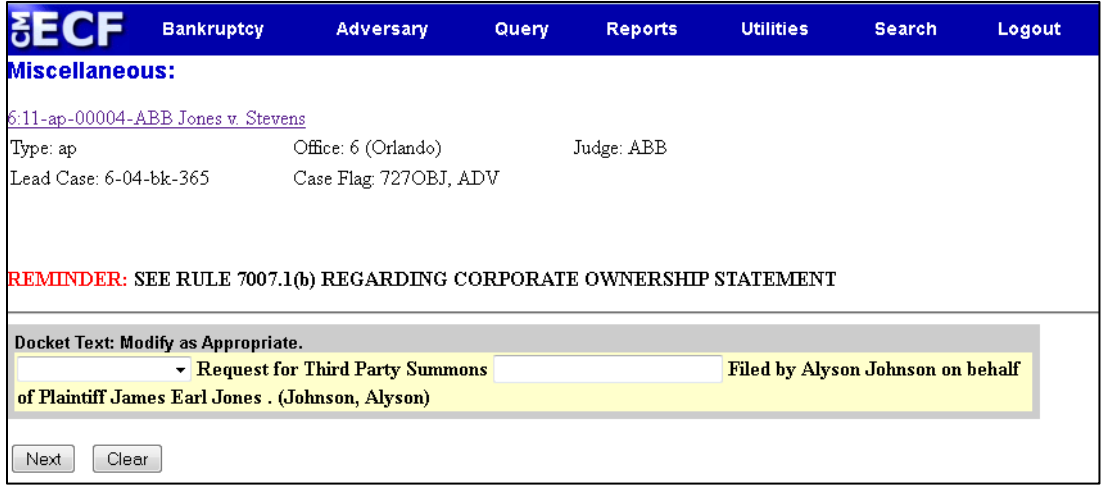

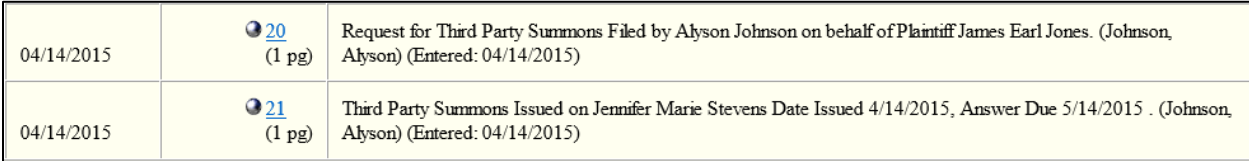

## [space intentionally left blank]

## Amended Complaint – Summons on Additional Defendant(s) – Adversary Proceedings

### **Docketing Events**

- Adversary > Request a Summons > Request for Summons after Amended Complaint Adding Defendant(s)
- Adversary > Miscellaneous > Summons Service Executed

### **Description**

The process for requesting a summons for a defendant added through the filing of an Amended Complaint is similar to the alias/pluries summons with one important distinction: for these summons, a completed summons form must be submitted during the entry. Summons forms can be found on our website at [http://www.flmb.uscourts.gov/forms/.](http://www.flmb.uscourts.gov/forms/) It is only necessary to provide one form for issuance if more than one additional defendant was added.

A message screen during docketing will remind you that a form is necessary and that the event is not to be used for alias or pluries summons. The summons must be issued by Clerk's Office staff and is not processed via automation. Upon review of the request, a member of the Clerk's Office staff will issue the summons. Attorneys will be notified of the summons issuance entry through their usual manner of electronic notification (individual or daily summary emails). It may also be viewed on the docket by clicking the document link for the image. A copy of Local Rule 7001-1 must be served along with the summons.

❖ **Note**: PACER charges may apply if viewed from the docket as opposed to viewing the electronic notification, which provides a "free look."